# Instrucciones de registro y votación para la Asamblea de Accionistas virtual

### **I. REGISTRO A LA ASAMBLEA**

Para registrarse a la Asamblea, el accionista o su apoderado, según corresponda, debe ingresar al link enviado por correo electrónico como respuesta de la confirmación de su pre-registro.

La plataforma de la Asamblea estará disponible una hora antes del inicio de la misma (HH:MM a.m. hora Bogotá). Una vez se habilite, el accionista o su apoderado podrá ver en la plataforma los campos que deben diligenciar para ingresar a la misma, esto es, el correo electrónico y el número de identificación con los que realizó el pre-registro. Luego de completar estos datos debe hacer click sobre el botón "Entrar".

A continuación, por razones de seguridad, se hará una verificación adicional de la identidad del accionista o su apoderado, la cual consiste en el envío de un código de comprobación (5 dígitos) al celular o correo electrónico registrado. El mencionado código de comprobación deberá ser ingresado en la plataforma; una vez verificado por el sistema, el accionista o su apoderado tendrá acceso a la misma.

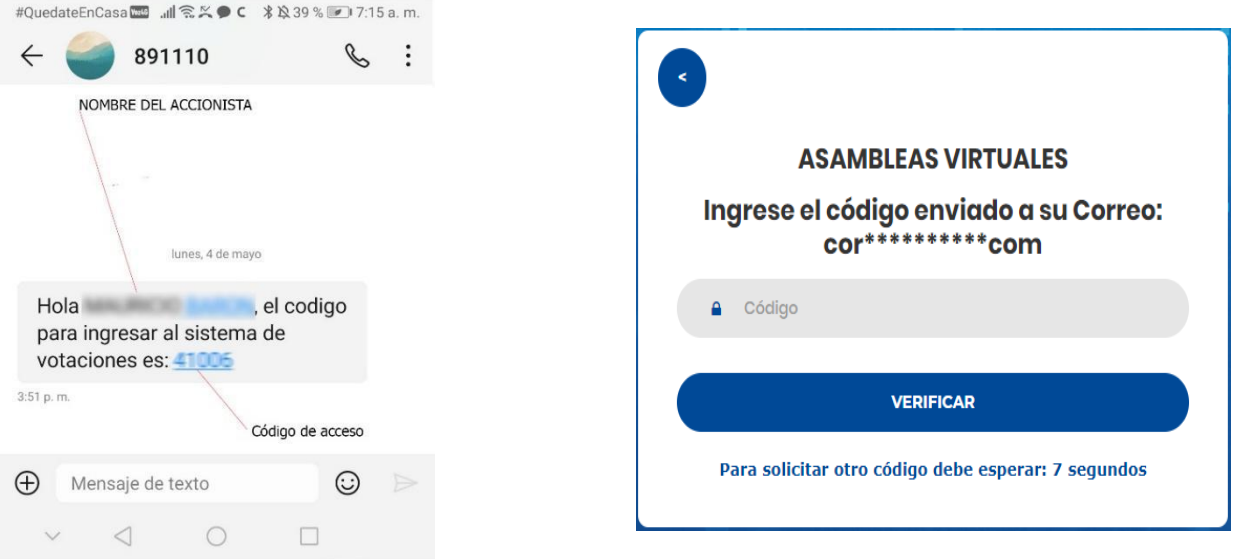

Si el accionista o su apoderado tiene alguna dificultad para ingresar a la plataforma de la Asamblea puede solicitar asistencia técnica por los siguientes medios: i) Contactarse al Whatsapp 3186228629 y ii) al chat utilizando el botón de ayuda ubicado en la parte inferior derecha de la ventana.

Al ingresar a la plataforma de la Asamblea, usted observará 4 secciones:

- **1. Panel de votación:** En esta sección el accionista o su apoderado puede visualizar si existen votaciones activas, seleccionar el (los) accionista(s) que representa(n) y por quien(es) hará uso del voto en cada una de las proposiciones que se sometan a consideración de la Asamblea.
- **2. Chat de ayuda:** En esta sección el accionista o su apoderado puede solicitar asistencia técnica si tiene algún problema para registrarse o votar.

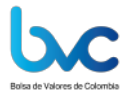

- **3. Whatsapp de ayuda:** En esta sección el accionista o su apoderado puede solicitar asistencia técnica si tiene algún problema para registrarse o votar.
- **4. Video embebido del streaming de la reunión:** Es el video mediante el cual el asistente puede seguir el desarrollo de la reunión y los momentos de votación.

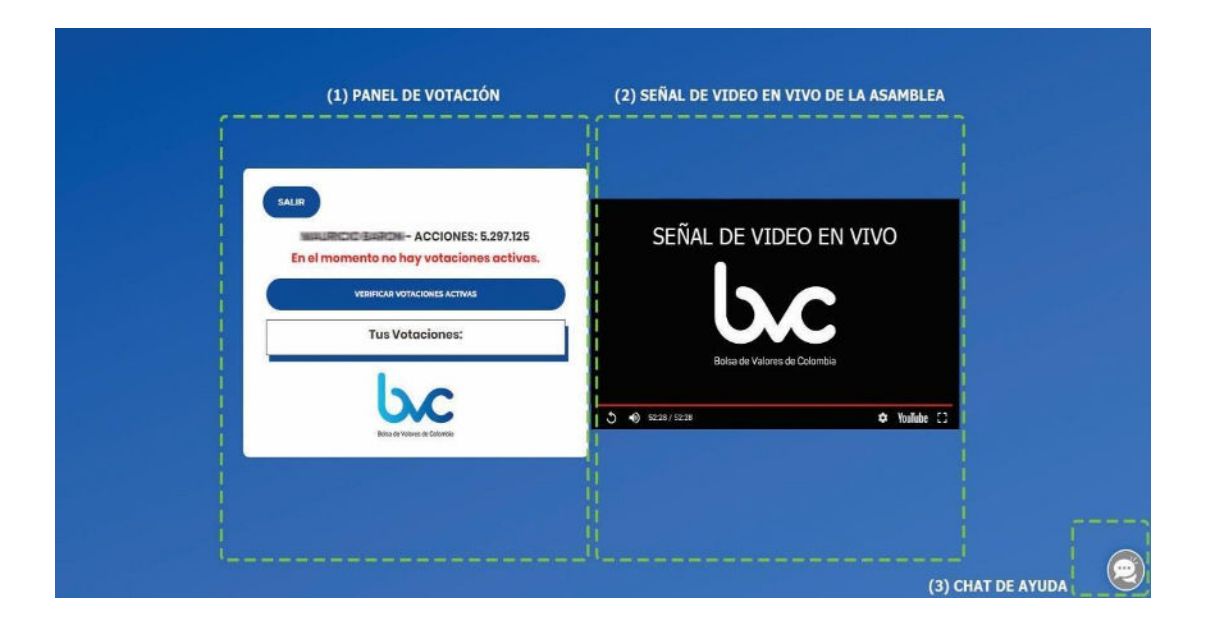

Es necesario que los accionistas o sus apoderados se aseguren de contar con la conexión y capacidad de internet idónea, para efectos de garantizar su participación en la reunión. Esta capacidad técnica es requisito esencial para el funcionamiento óptimo de la misma.

Durante la Asamblea el accionista o su apoderado podrá votar las proposiciones que hacen parte del orden del día de la Asamblea en la plataforma de registro y votación en la sección Panel de Votación, cuyos componentes se explican a continuación:

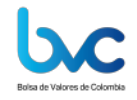

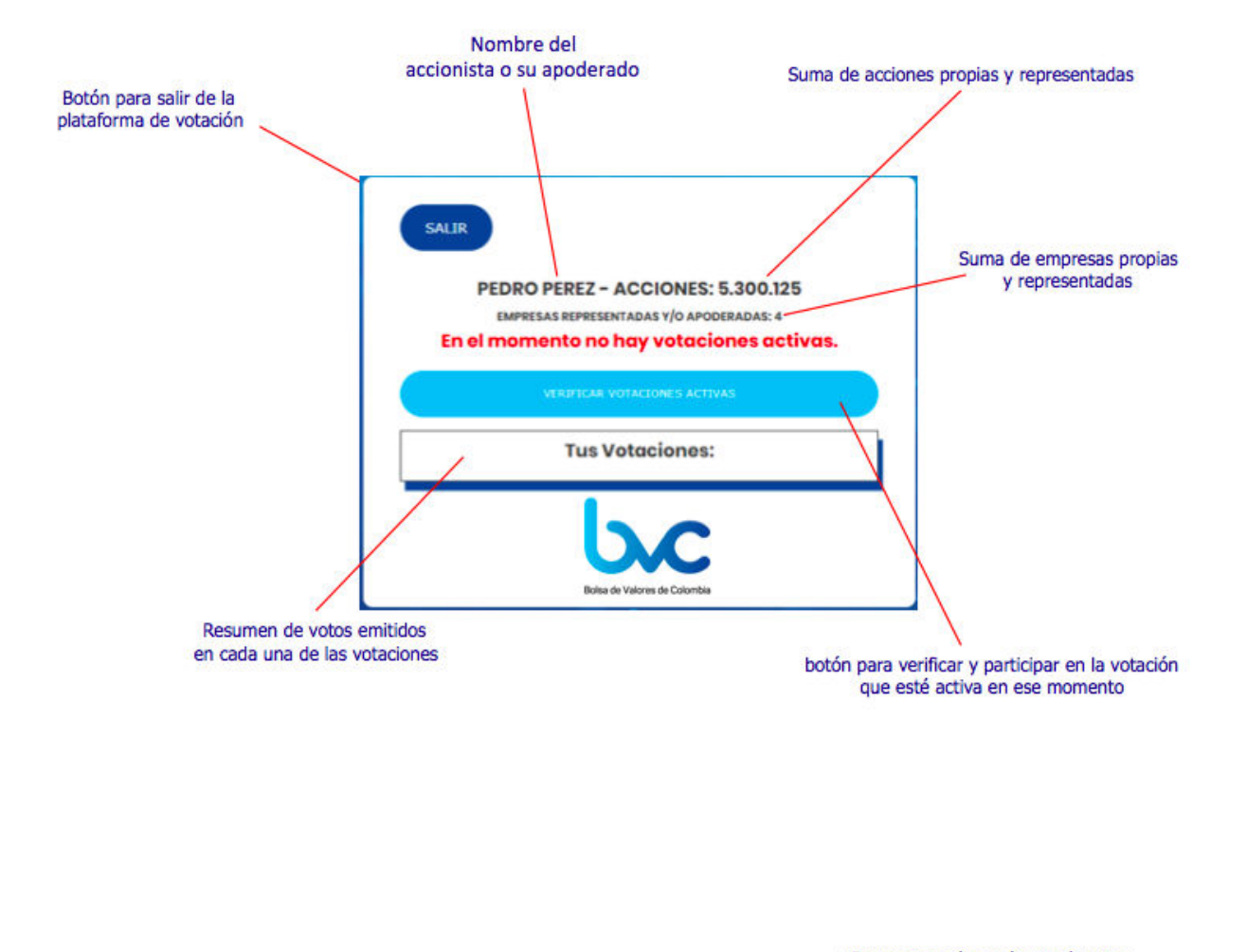

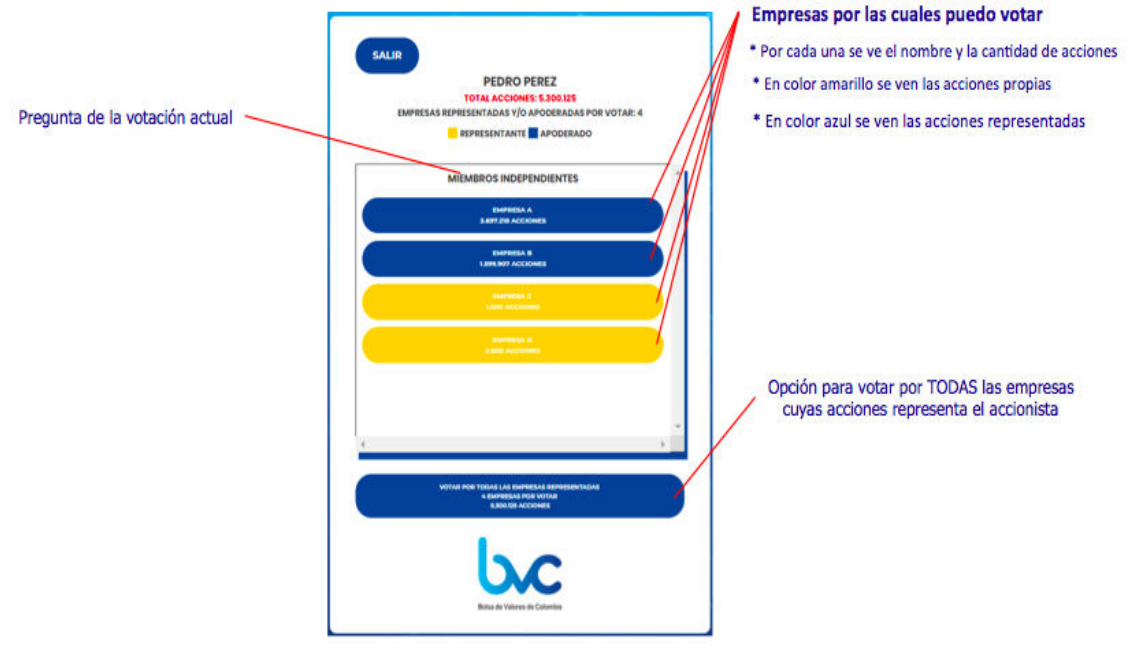

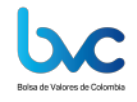

## **II. INSTRUCCIONES DE VOTACIÓN EN LA ASAMBLEA**

La funcionalidad de votación de la plataforma se activará cada vez que el Secretario de la Asamblea indique que se abre la votación para las proposiciones que se someten a consideración, de conformidad con el orden del día. Esta función estará disponible por el lapso de tiempo señalado por el Secretario.

## **● Votaciones con opciones de "a favor" o "en contra"**

Para votar, el accionista o su apoderado debe seleccionar en el Panel de Votación el nombre del accionista por el cual va a votar, e inmediatamente aparecerán las siguientes opciones:

- − A favor
- − En contra

\*No seleccionar ninguna de las dos opciones anteriores se entenderá como abstención.

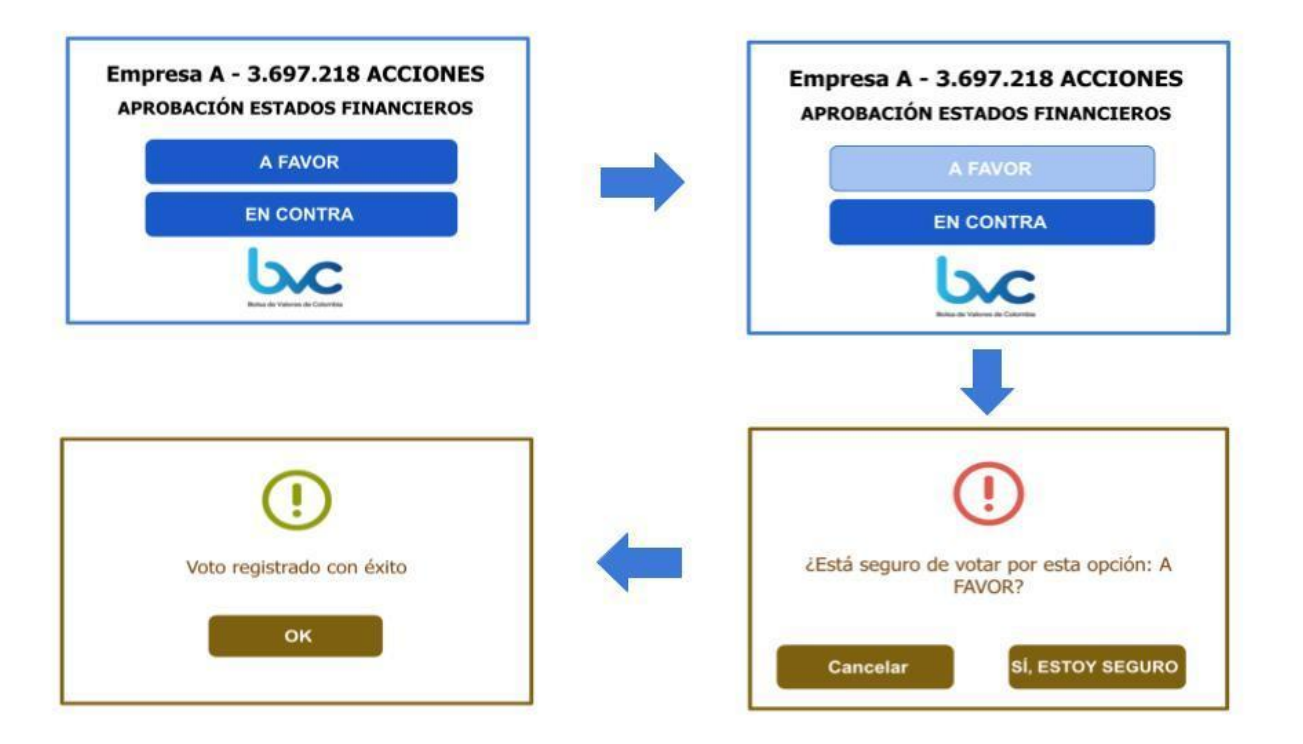

#### **Es importante tener en cuenta que una vez confirmado el sentido del voto, el mismo queda registrado y no podrá ser modificado.**

En caso de que un apoderado represente varios accionistas, el Panel de Votación se verá como se muestra a continuación, y se podrá presentar alguno de los siguientes tres (3) alternativas:

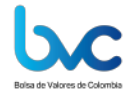

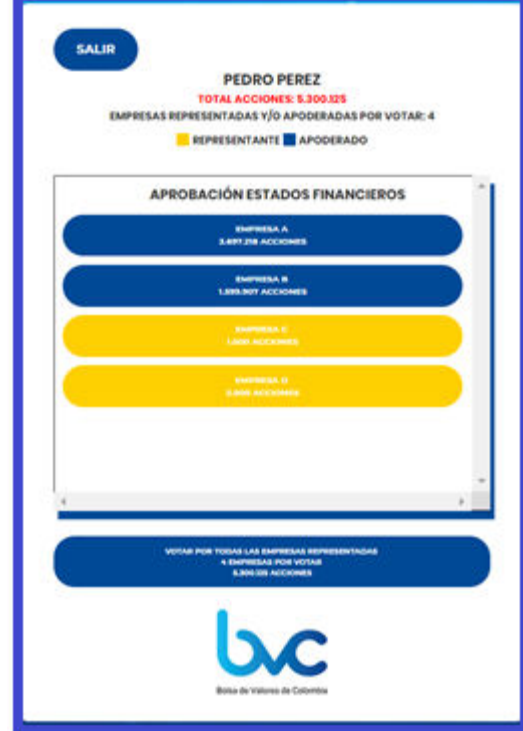

**Alternativa No. 1**: En caso de que el sentido del voto de la totalidad de los accionistas representados sea el mismo, se podrá escoger la opción que aparece en la parte inferior de la ventana "Votar por todas las empresas representadas".

El sistema solicita una confirmación del voto, tal como se muestra en la siguiente ventana:

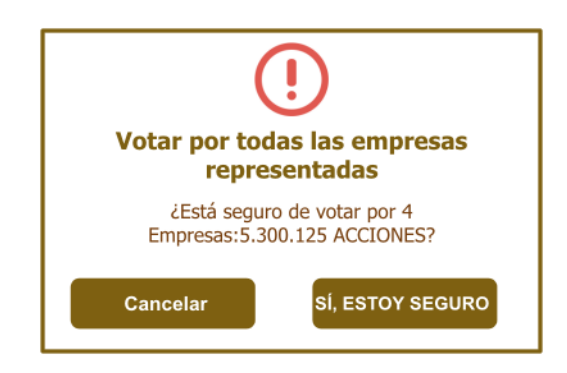

A continuación, le pregunta cuál es la opción que desea seleccionar:

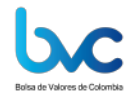

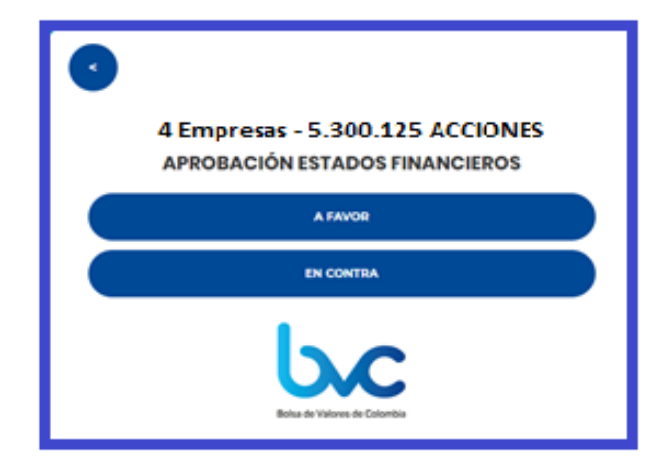

Si por ejemplo seleccionamos "A favor", volverá a aparecer la ventana de confirmación:

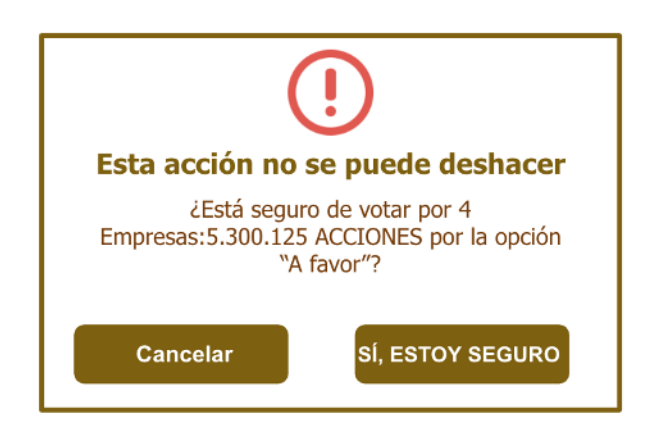

**Alternativa No. 2**: Si se está ante el caso de que la mayoría de los accionistas representados tienen el mismo sentido del voto, se deberá seleccionar de manera individual al accionista o accionistas que tengan el sentido de voto contrario al de la mayoría, y para cada uno de ellos votar individualmente. Posteriormente, se podrá votar en bloque por los accionistas que conformen la mayoría, utilizando la opción "Votar por todas las empresas representadas".

**Alternativa No. 3**: Si el sentido del voto de los accionistas representados no está unificado, y por ejemplo el apoderado votará "a favor" por algunos de los accionistas que representa y "en contra" por el resto de los accionistas, deberá seleccionar uno por uno el nombre de cada accionista y realizar el procedimiento de votación individual anteriormente explicado.

Una vez haya realizado la votación, en el Panel de Votación visualizará el resumen de los votos realizados, como se muestra a continuación:

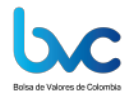

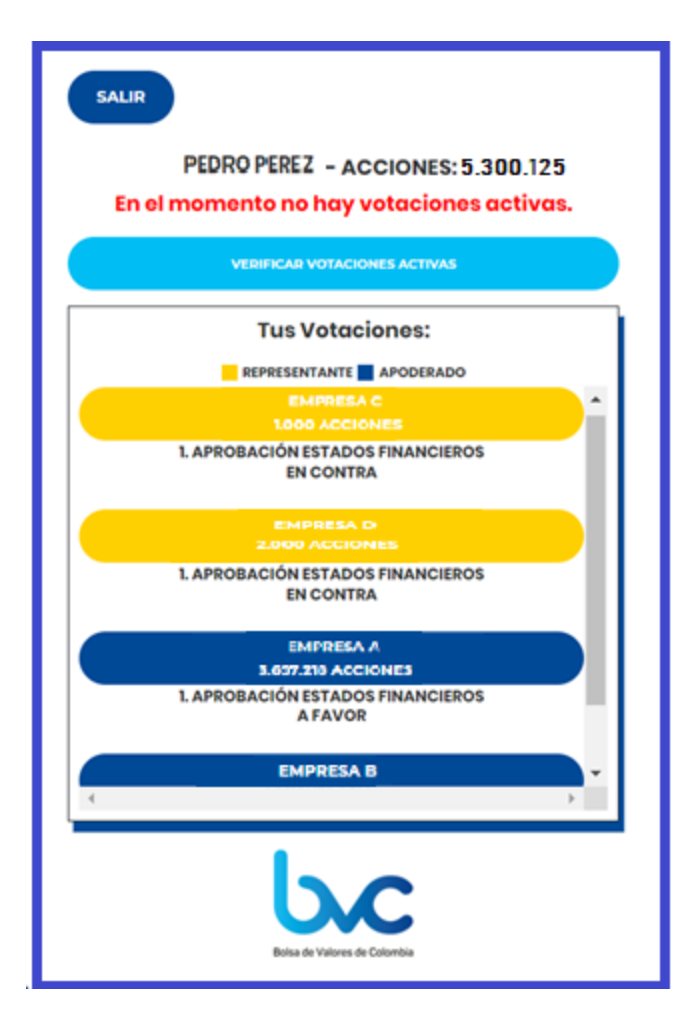

Finalmente, una vez concluida la votación, el Secretario de la Asamblea informará el resultado de la misma.

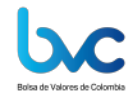